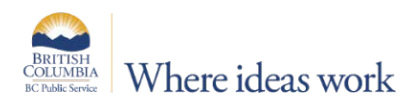

## **How to Add an Electronic Signature Using Adobe Acrobat Reader**

Using Adobe Acrobat Reader, you can add a signature to the telehealth doctor's certificate form. Adobe Acrobat Reader is a free download. You do not need to register an account with Adobe. Download Adobe Acrobat Reader: <https://get.adobe.com/reader/>

## **PC Instructions:**

- 1. Open the telehealth doctor's certificate form PDF document and click on Tools.
- 2. Select the Fill & Sign button  $\mathbb{Z}$ .
- 3. Click the Sign button  $\mathbb{Z}$ .
- 4. Use one of the following options (do not type signature):
	- a. Draw your signature using your mouse or touch screen;
	- b. Image use a pre-saved image of your signature.
- 5. Move the signature to the **"Employee Signature (FILL and SIGN) X"** location on the document.
- 6. Click to place the signature and resize as desired.
- 7. Save the PDF document, the signature is now embedded.

## **Mac Instructions:**

- 1. Open the telehealth doctor's certificate form PDF document and click the Show Markup Toolbar button  $\bigcirc$ .
- 2. Click the Sign button  $\sqrt{2}$
- 3. Use one of the following options to create your electronic signature:
	- a. Trackpad use your trackpad to draw a signature;
	- b. Camera sign a white piece of paper and capture signature with your camera;
	- c. iPhone/iPad using your iPhone or iPad, sign your name using your finger.
- 4. Move the signature to the **"Employee Signature (FILL and SIGN) X"** location on the document.
- 5. Click to place the signature and resize as desired.
- 6. Save the PDF document, the signature is now embedded.